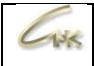

# **Topline.**

# **Инструкция по установке сервиса внешних заявок на СНК-АЗС**

Дата выпуска документа 09.10.2023

#### Оглавление

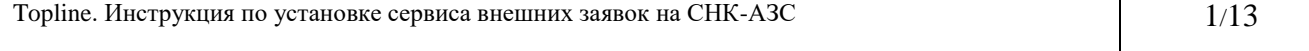

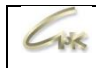

#### **ОГЛАВЛЕНИЕ**

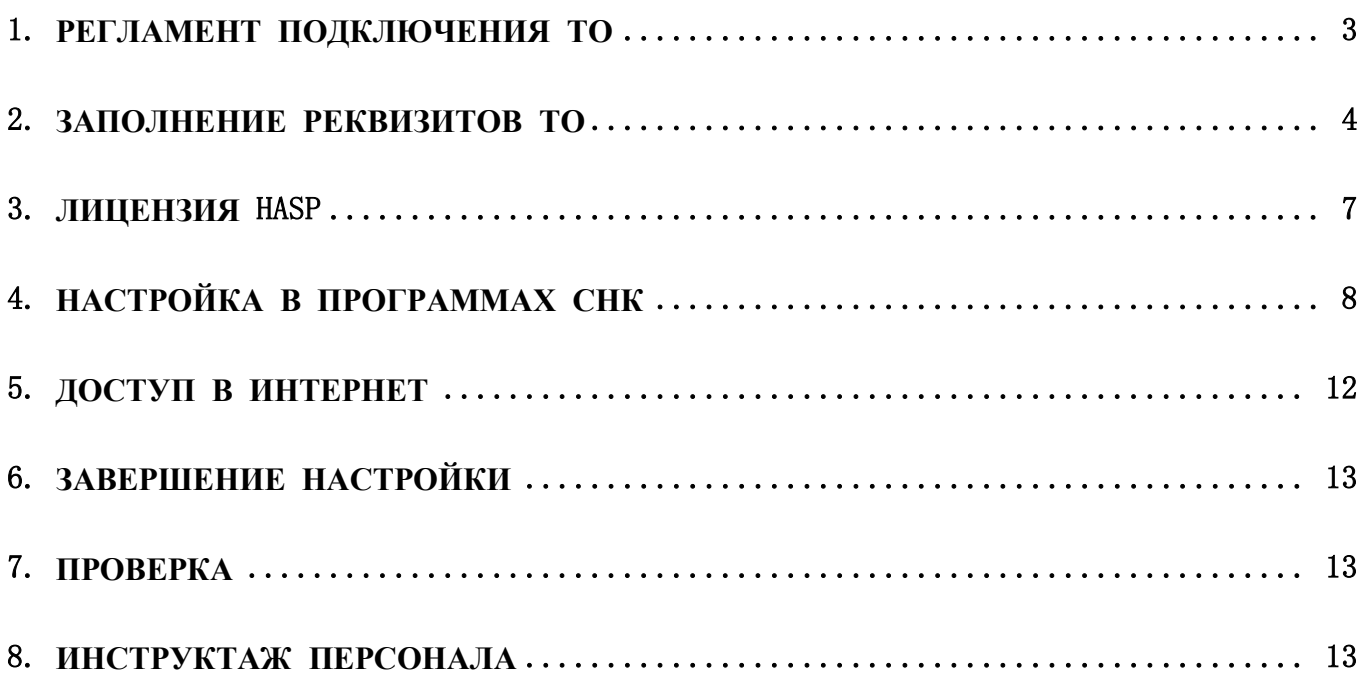

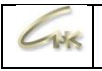

### **1. Регламент подключения ТО**

<span id="page-2-0"></span>Партнерская сеть ТО:

1. Заполняет реквизиты подключаемых ТО (номер, адрес, GPS координаты) на сайте «Управление продуктами СНК»;

2. Выполняет настройку программного обеспечения СНК-АЗС на ТО согласно инструкции;

3. Сообщает в СНК об окончании настройки ТО.

СНК:

1. Проводит проверку наличия связи с указанными ТО;

2. Активирует указанные ТО.

Сервис Topline:

1. Проверяет доступность сервера СНК и информацию по указанным ТО;

2. Активирует указанные ТО в приложении.

Партнерская сеть ТО:

1. Проверяет наличие ТО в приложении клиента (сверяет название ТО и расположение на карте);

2. Проводит контрольную заправку на своих ТО через приложение с участием водителя.

# **2. Заполнение реквизитов ТО**

### **2.1. Авторизация на сайте**

<span id="page-3-0"></span>Войдите в личный кабинет в «**Управление продуктами СНК**» на сайте https://management.sncard.ru, используя свои учетные данные.

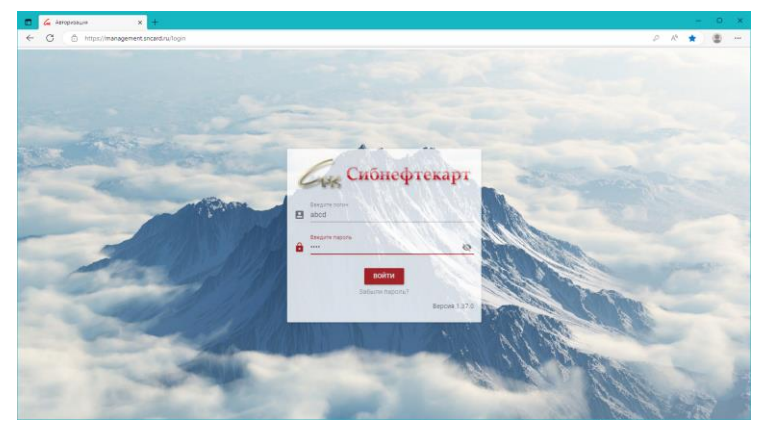

Введите свой логин и пароль и нажмите кнопку «**Войти**»

#### **2.2. Вход в режим Администрирование**

Для управления настройками по АЗС необходимо войти в раздел «**Администрирование**».

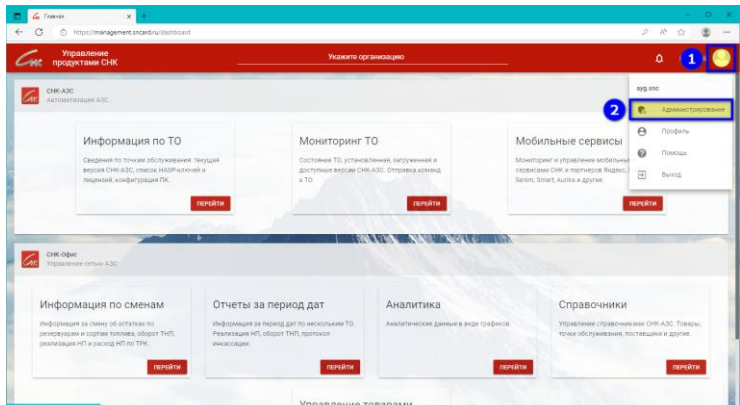

- ЛКМ на изображении профиля (1)
- ЛКМ на строке «**Администрирование»** (2)

## **2.3. Вход на страницу СНК-АЗС**

Для вывода списка АЗС нажать кнопку «**Рабочие места**» в строке нужной организации (1), во всплывающей вкладке выбрать «**СНК-АЗС**» (2).

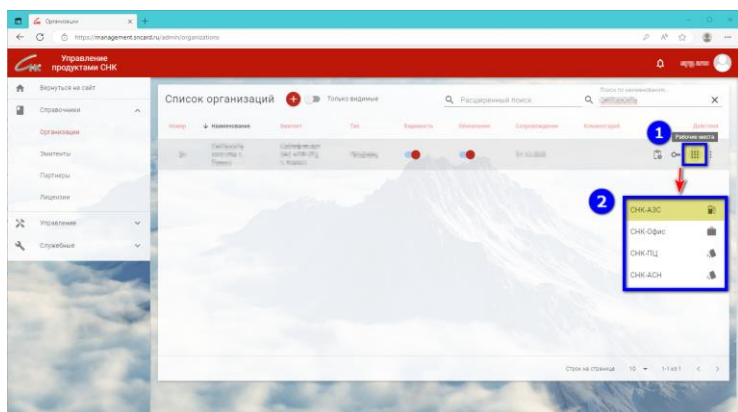

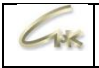

### **2.4. Поиск ТО в списке (если ТО уже заведена на сайте)**

Используя просмотр списка или строку поиска, найти нужную ТО. Напротив найденной ТО, в меню «**Действия**», нажать на иконку с тремя точками (1) и во всплывающем окне выбрать - «**Редактировать**» (2).

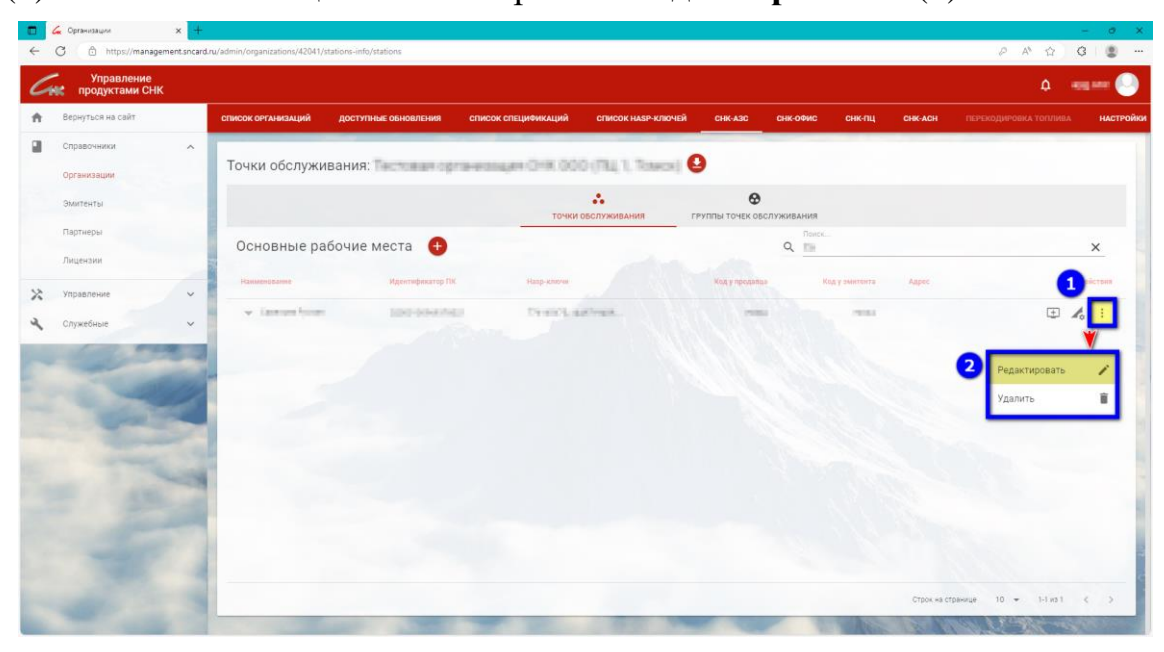

Откроется окно редактирования реквизитов ТО, информация по его заполнению описана в пункте 2.6.

#### **2.5. Добавить основное рабочее место (Если ТО на сайте отсутствует)**

Для добавления новой ТО на сайт, на открытой вкладке СНК-АЗС нажать кнопку «**Добавить**»

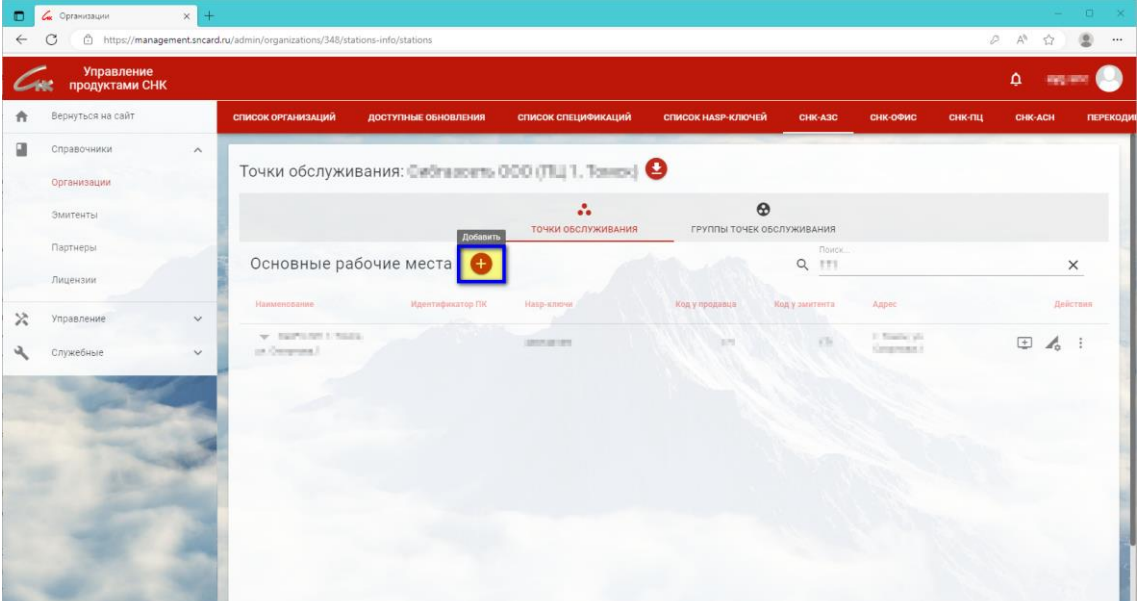

Откроется окно добавления реквизитов ТО, информация по его заполнению описана в пункте 2.6.

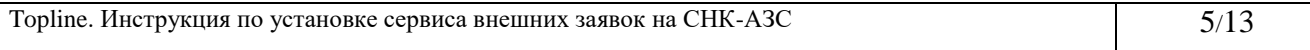

# **2.6. Реквизиты ТО**

Окна добавления (из пункта 2.5) и редактирования (из пункта 2.4) реквизитов ТО идентичные, необходимо заполнить все значения:

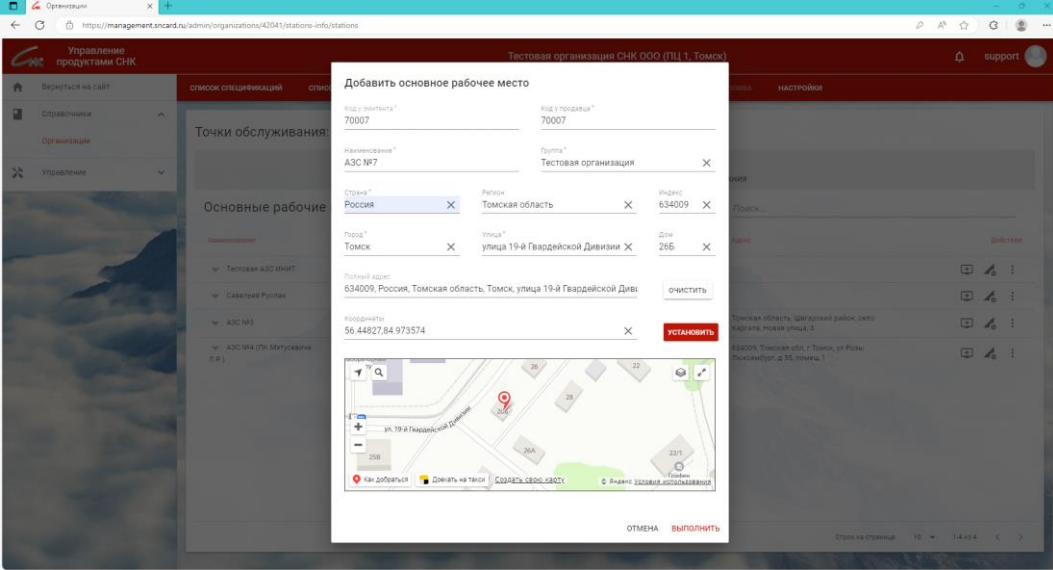

- **Код у эмитента** Номер ТО (Обычно ставится номер АЗС, либо любой свободный номер, не заведенный на сайте).
- **Код у продавца** Номер ТО.
- **Наименование** Наименование ТО.
- **Группа** ЛКМ по надписи «**Группа**», из списка выбрать организацию, которой принадлежит ТО.
- **Указать месторасположение ТО и заполнить поля адреса**:

Необходимо установить маркер на нужное место, используя карту. Либо заполнить все поля с адресом, либо ввести координаты и нажать кнопку «**Установить**». Формат координат - 56.44827,84.973574. Маркер переместится на карте по указанным координатам или по указанному адресу.

Если при вводе координат в данной точке находится здание, то все поля адреса заполнятся автоматически. Если нужный адрес отсутствует на карте, то при нажатии кнопки «**Установить**» после перемещения маркера останутся пустые поля адреса, необходимо их заполнить вручную (например - улицу, номер дома).

Если введенный адрес точно известен, но на карте его нет, то после нажатия кнопки «**Установить**» маркер переместиться на ближайший найденный. Теперь необходимо уточнить положение маркера на карте - передвинуть мышкой на нужное место (на маркере нажать ЛКМ и перемещать маркер, не отпуская кнопку мыши). Для удобства можно воспользоваться кнопкой переключения карты на полный экран и обратно, а также кнопкой выбора слоев (схема, спутник, гибрид), находящимися в верхнем правом углу встроенной карты.

Для исправления сразу всех введенных значений адреса на новые, использовать кнопку «**Очистить**», для удаления координат использовать кнопку крестика справа в строке координат.

После заполнения всех значений адреса и правильного положения курсора на карте, нажать кнопку «**Выполнить».**

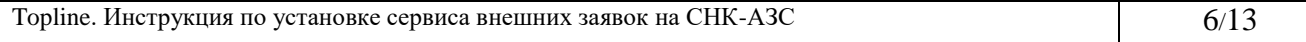

### **3. Лицензия HASP**

<span id="page-6-0"></span>Для работы службы мобильных сервисов необходимо назначить соответствующую лицензию на ключ, присвоенный для ТО.

Информация по добавлению списка лицензий на новую ТО описана в соответствующей инструкции.

На вкладке «**Список спецификаций**», в строке с нужной лицензией, убедиться, что она доступна для распределения (количество доступных отображено в поле «**Дост.**») и назначить ее на ключ:

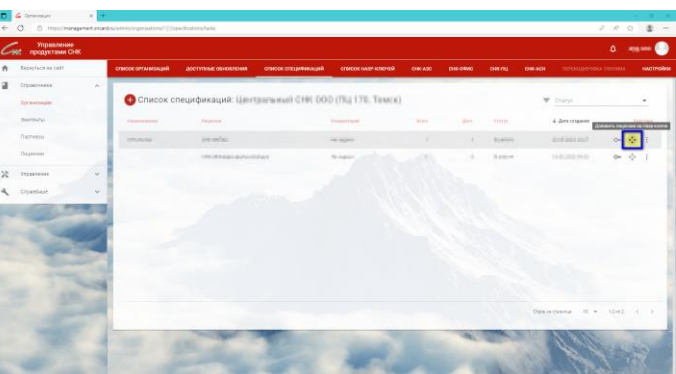

ЛКМ по иконке Добавить лицензии на HASP-ключ

Во всплывающем окне

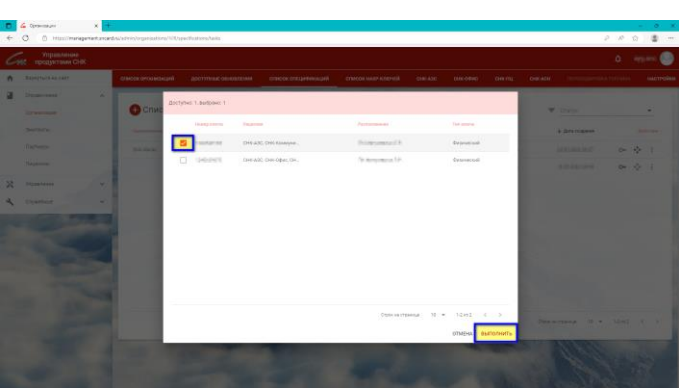

- Выбрать номер ключа от нужной ТО и нажать «**Выполнить**».
- В следующем окне нажать «**Подтвердить**».

#### **3.6. Обновить информацию о добавленных лицензиях на ТО**

Для того, чтобы лицензия стала доступной на ПК ТО:

- Запустить программу «**KeyInfo»** (C:\SNC\_AZS\server\KeyInfo.exe).
- Если на ТО физический ключ (устанавливается в USB-разъем), нажать кнопку «**Установить обновление ключа**».
- Если на ТО виртуальный ключ (программный), нажать кнопку «**Виртуальный ключ**».
- Дождаться обновления списка лицензий в окне программы.
- Перезапустить все приложения СНК-АЗС, если они были запущены.

<span id="page-7-0"></span>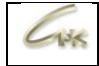

### **4. Настройка в программах СНК**

#### **4.1. Автозапуск контроллера терминалов**

Настроить автозапуск «**Контроллера терминалов АЗС**».

В приложении настроек (C:\SNC\_AZS\server\Settings.exe), в разделе «**Общие настройки**»:

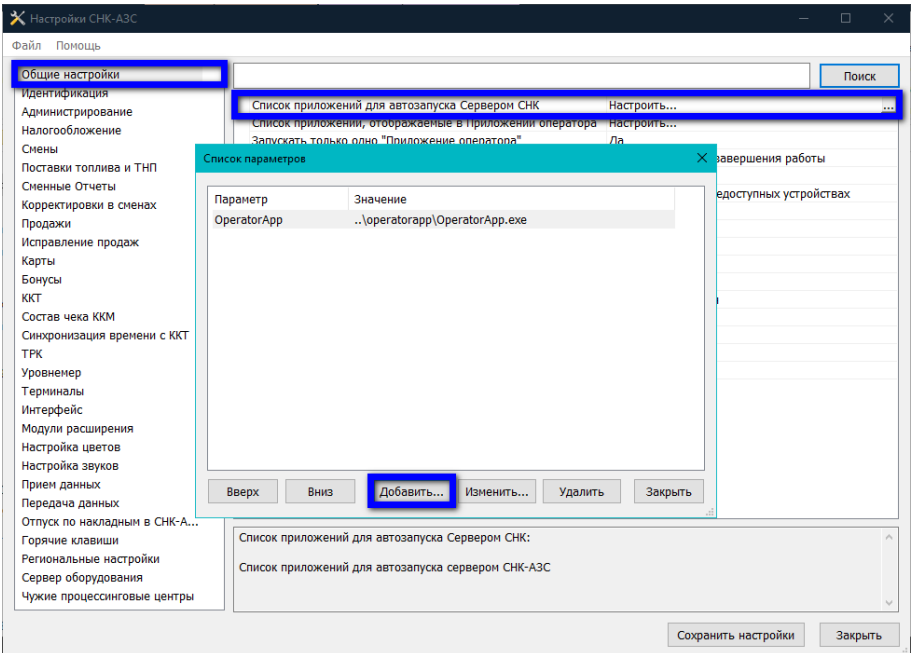

- В строке пункта «**Список приложений автозапуска**» нажать на кнопку с тремя точками справа.
- Во всплывающем окне нажать кнопку «**Добавить**», откроется окно Добавить параметр:

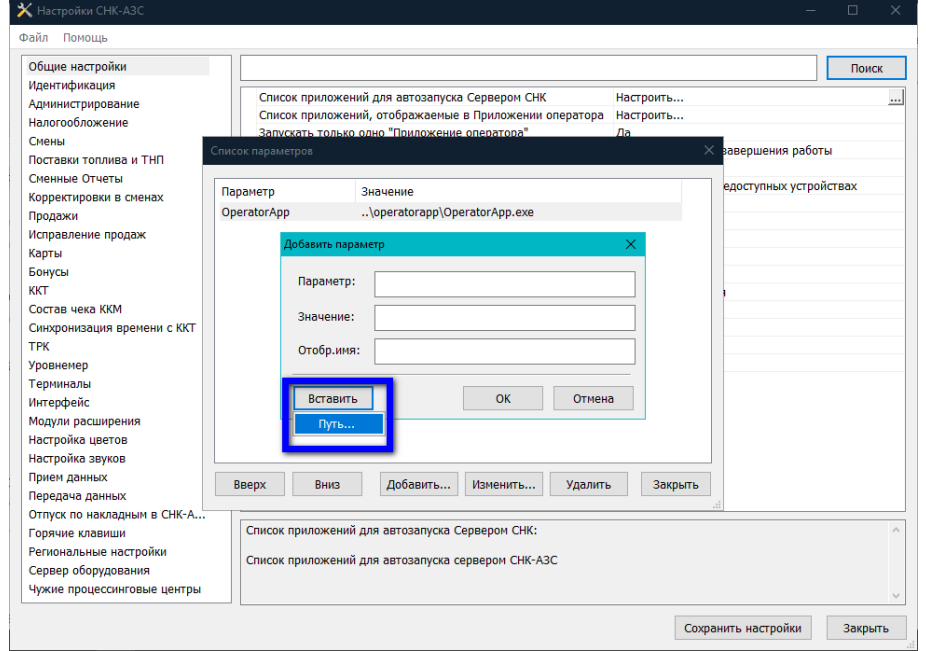

 В появившемся окне нажать кнопку «**Вставить**», затем нажать на кнопку «**Путь**»

Topline. Инструкция по установке сервиса внешних заявок на СНК-АЗС 8/13

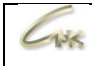

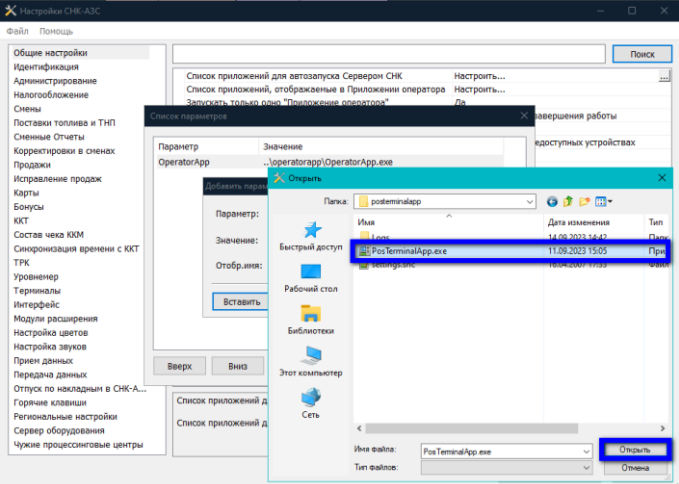

- В окне проводника найти программу **PosTerminalApp.exe** (C:\SNC\_AZS\posterminalapp\PosTerminalApp.exe), отметить ее одним нажатием мыши и нажать кнопку «**Открыть**».
- Заполнить оставшиеся значения:

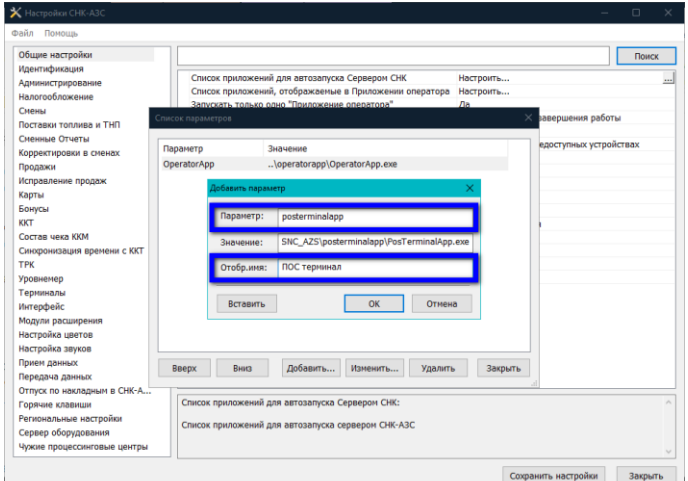

- **Параметр** posterminalapp
- **Отобр. имя** ПОС терминал

Далее закрыть окно списка параметров и сохранить изменения

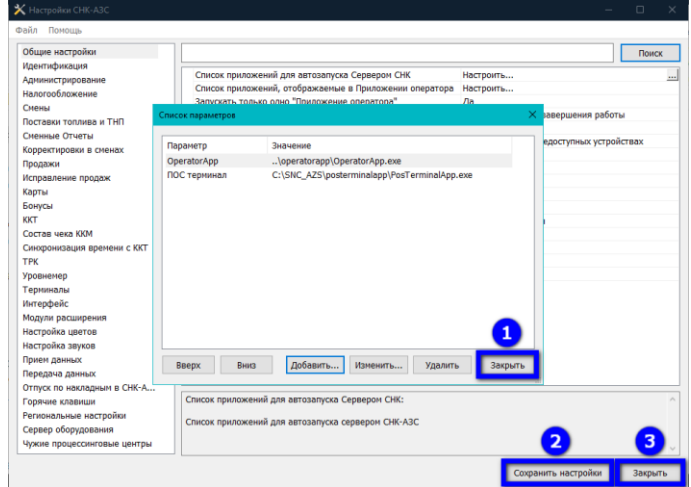

- Нажать на кнопку «**Закрыть**» (1)
- Нажать на кнопку «**Сохранить изменения**» (2) и на кнопку «**Закрыть**» (3)

Topline. Инструкция по установке сервиса внешних заявок на СНК-АЗС 9/13

#### **4.2. Настройка виртуального терминала**

Необходимо добавить виртуальный терминал в программе «**Конфигуратор оборудования СНК-АЗС**». (C:\SNC\_AZS\server\HWServerConfig.exe).

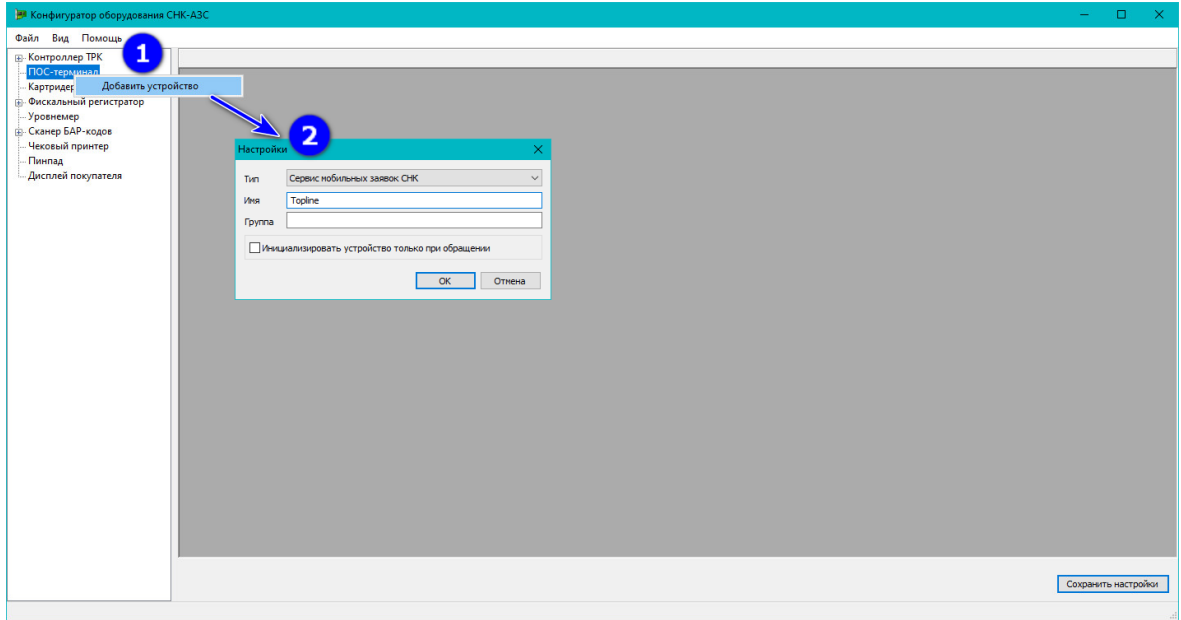

- ПКМ по строке ПОС-Терминал и нажать «**Добавить устройство**» (1)
- Во всплывающем окне (2) выбрать Тип **Сервис мобильных заявок СНК**, Имя - **Topline**, нажать «**ОК**».

В окне настройки устройства заполнить значения:

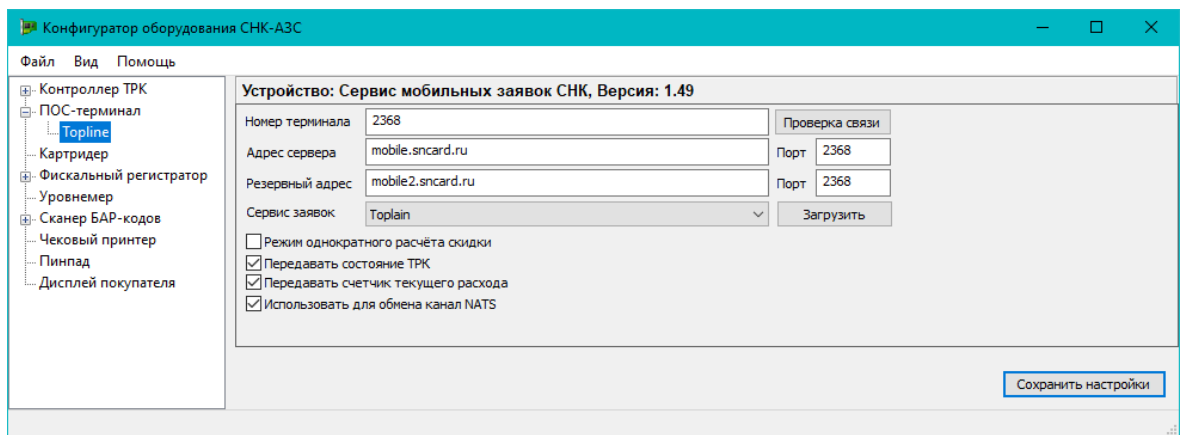

- **Номер терминала** свободный номер терминала, которого еще нет на ТО (Если на ТО несколько терминалов, то номер должен быть уникальным для каждого)
- **Адрес сервера mobile.sncard.ru**, Порт **2368**
- **Резервный адрес mobile2.sncard.ru**, Порт **2368**
- **Сервис заявок** выбрать «**СНК-API (сервис заявок)**» и нажать кнопку «**Загрузить**», после загрузки выбрать «Topline»
- Установить галочки как на скриншоте

Во время настройки терминала при выключенной СНК-АЗС можно провести проверку связи с сервером СНК нажав кнопку «**Проверка связи**».

Topline. Инструкция по установке сервиса внешних заявок на СНК-АЗС  $10/13$ 

#### **4.3. Настройка ведомости**

 $\overline{1}$ 

Необходимо, чтобы на ТО была заведена ведомость «Topline». По ней будут проходить заявки и строиться отчеты. Это может быть локальная или централизованная ведомость.

Централизованные ведомости создаются в приложении СНК-Офис, либо в СНК-ПЦ и передаются на точки обслуживания через коммуникационный сервер СНК.

В случае, если на ТО используются только централизованные ведомости без локальных ведомостей, необходимо на ТО, в файле **bo\_app.snc**

(SNC\_AZS\backofficeapp\) изменить значение параметра **StatementBalanceToCard** на 1:

> [ExchangeModule] StatementBalanceToCard=1

Для создания локальной ведомости:

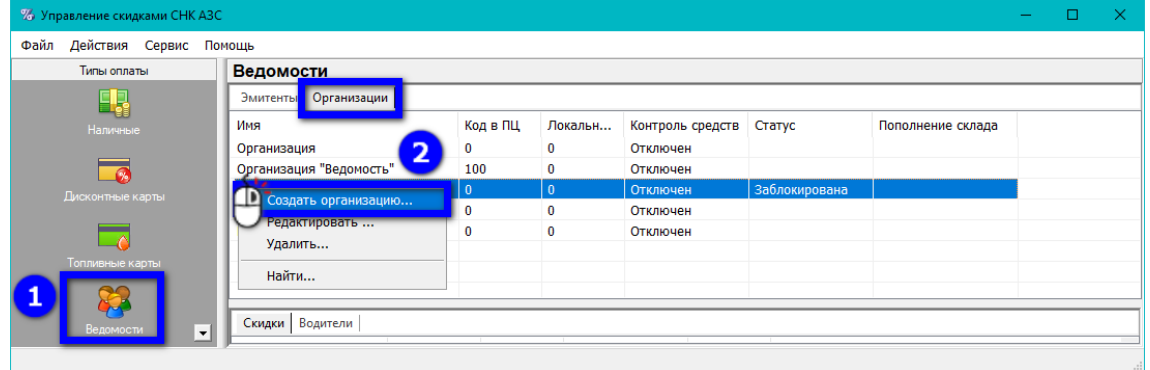

- В программе «**Управление скидками**», в панели слева выбрать раздел «**Ведомости**» (1).
- Во вкладке «**Организации**» нажать правой кнопкой мыши и выбрать «**Создать организацию**» (2).
- Появится окно «**Мастера настройки ведомостной организации**», ввести имя организации, например, Topline.

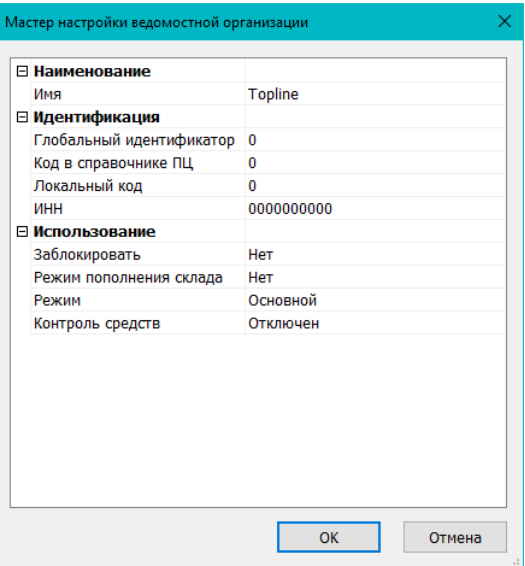

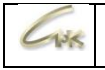

По умолчанию, заявка по «Topline» будет автоматически привязываться к ведомости, поэтому чтобы избежать возможности привязки продажи со стороны оператора можно заблокировать ведомость. Заблокированные ведомости будут недоступны оператору. В дальнейшем при необходимости можно разблокировать ведомость на время решения нестандартных ситуаций, например, привязки незарегистрированного отпуска.

Другие параметры обычно изменять не нужно.

#### **4.4. Настройка терминала самообслуживания**

- В программе «**Управление конфигурацией**», в панели слева выбрать раздел «**Терминалы самообслуживания**» (1).
- В окне «**Терминалы самообслуживания**» открыть терминал Topline двойным кликом мыши (2).

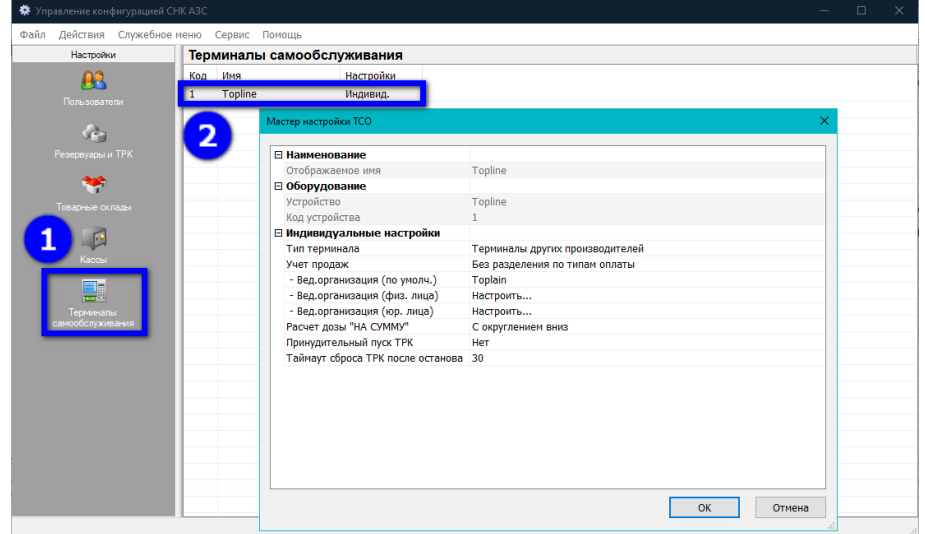

В окне «**Мастер настройки ТСО**» выбрать следующие параметры:

- **Тип терминала** Терминалы других производителей.
- **Вед. организация** (по умолч.) выбрать вед. организацию «Topline» по которой будут проводиться продажи.
- **Вед. организация (физ. лица)** Topline (физ. лица)\*
- **Вед. организация (юр. лица)** Topline (юр. лица)\*
- **Принудительный пуск ТРК** выбрать способ запуска ТРК.

\* - Если используется разделение заявок по типу клиента (физические и юридические лица), то необходимо создать и выбрать отдельные ведомости для каждого типа клиента.

# **5. Доступ в интернет**

<span id="page-11-0"></span>Настроить доступность АЗС в сети интернет: открыть порты, заданные для терминала; убедиться в отсутствии блокировки соединения АЗС с сервером.

Список возможных блокировок:

- брандмауэр операционной системы блокирует соединение;
- маршрутизатор сети блокирует подключение (белый список);
- настройки модема ограничивают доступ в сеть интернет.

Topline. Инструкция по установке сервиса внешних заявок на СНК-АЗС  $\vert$  12/13

# **6. Завершение настройки**

<span id="page-12-0"></span>Перезапустить СНК-АЗС и проверить состояние сервиса мобильных заявок на сайте мониторинга СНК:

https://management.sncard.ru/azs/service-monitoring/activity/

АЗС должна быть в списке и гореть зеленым:

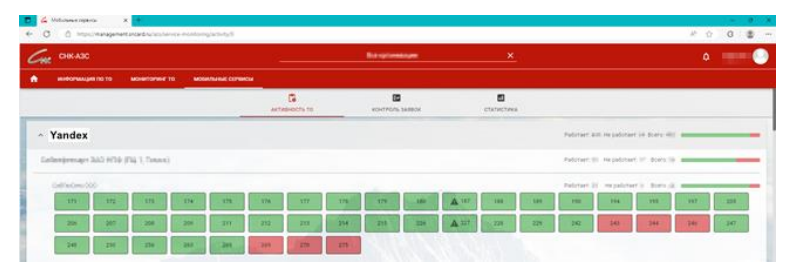

Кликнув по АЗС можно перейти и проверить ее конфигурацию колонок и типов топлива:

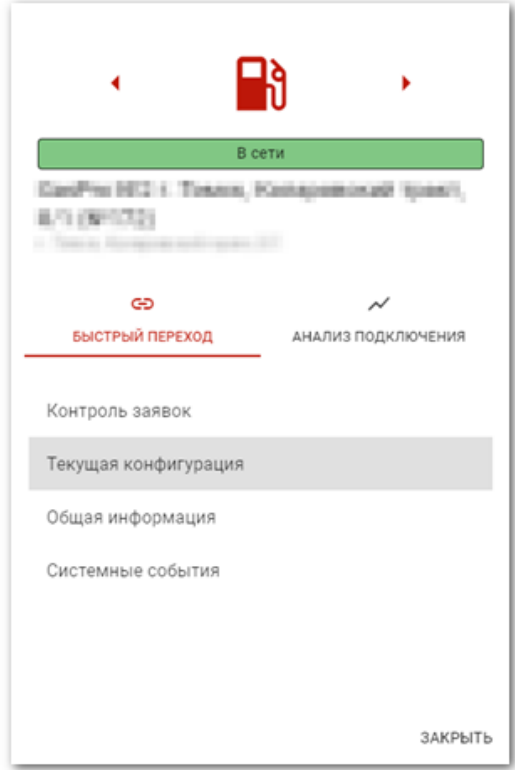

## **7. Проверка**

<span id="page-12-1"></span>Проверить визуальное соответствие номера колонки и типов топлива с отображением в мобильном приложении. В мобильном приложении чтобы сделать заявку клиент выбирает номер колонки и тип топлива, поэтому нужно убедиться, что на АЗС пронумерованы колонки/стороны.

Провести тестовую заправку из приложения.

#### **8. Инструктаж персонала**

<span id="page-12-2"></span>Проинструктировать операторов АЗС и заправщиков, как действовать при заявке от мобильных приложений (в какой момент снимать пистолет, когда включать колонку, если требуется и т.д.).

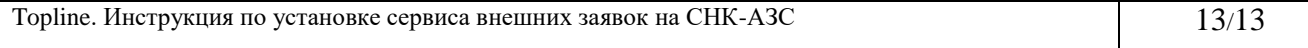